## 有看頭帳號註冊教學

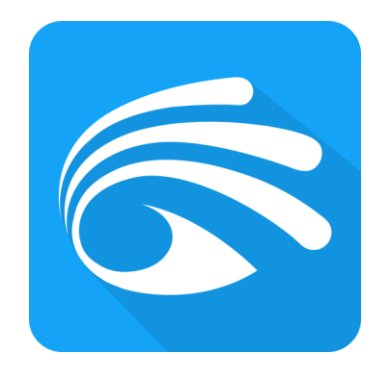

有看頭 APP

- 1. 開啟有看頭 APP,點擊『快速註冊』.
- 2. 完成填入註冊資訊。
- 4.登入設定好的帳號、密碼.
- (注意:使用手機註冊,手機登入帳戶時去掉前面的 0,即 988\*\*\*\*\*\*。)
- 5. 即可完成帳戶註冊設定,開始新增設備.

訊連貿易有限公司所有 [www.bd-club.tw](http://www.bd-club.tw/) Facebook 索取優惠折扣: <https://www.facebook.com/xy66606789> Instagram 索取優惠折扣: <https://www.instagram.com/xy66606789/>

LINE 好友 : @xy6789。 ( 訊億商城 )

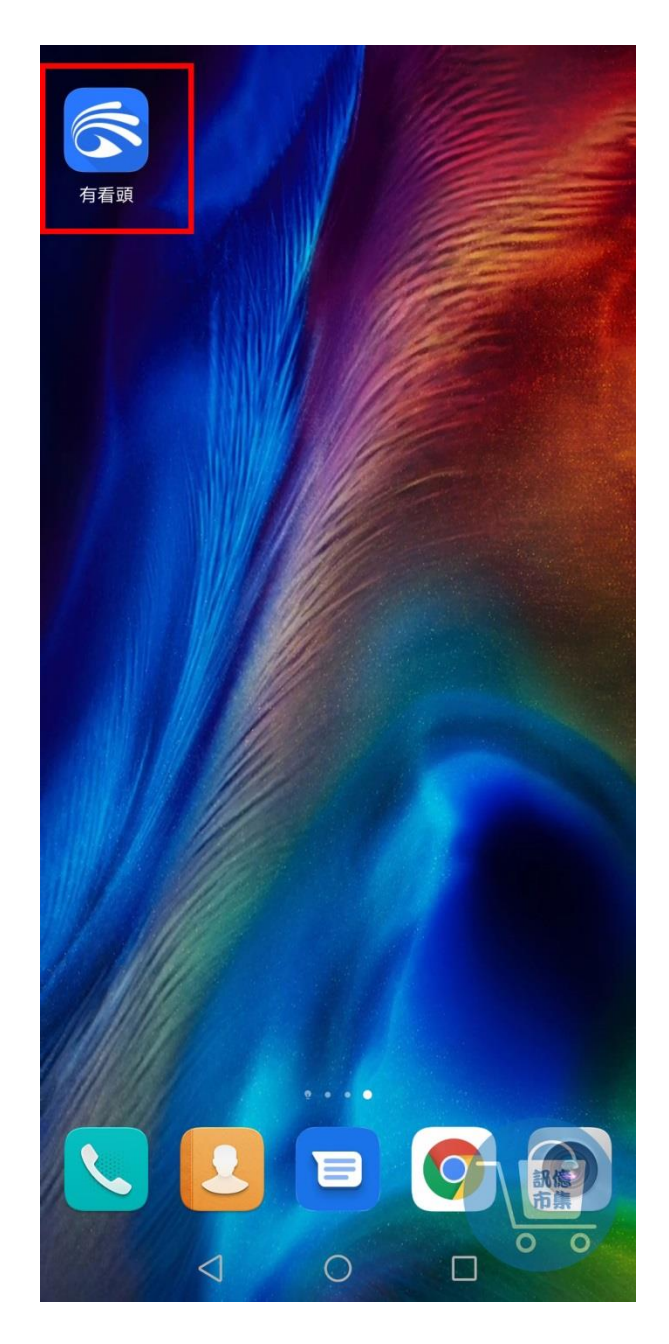

第一步:點擊開啟有看頭 APP。

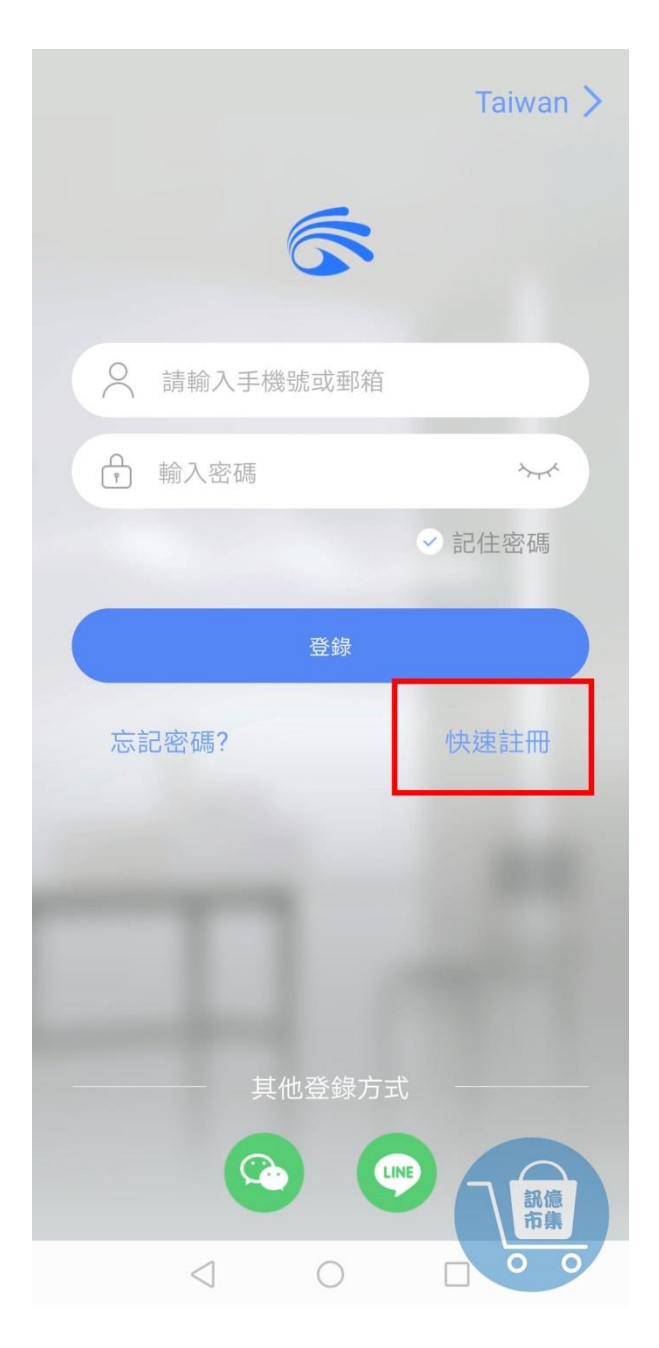

第二步:點擊『快速註冊』。

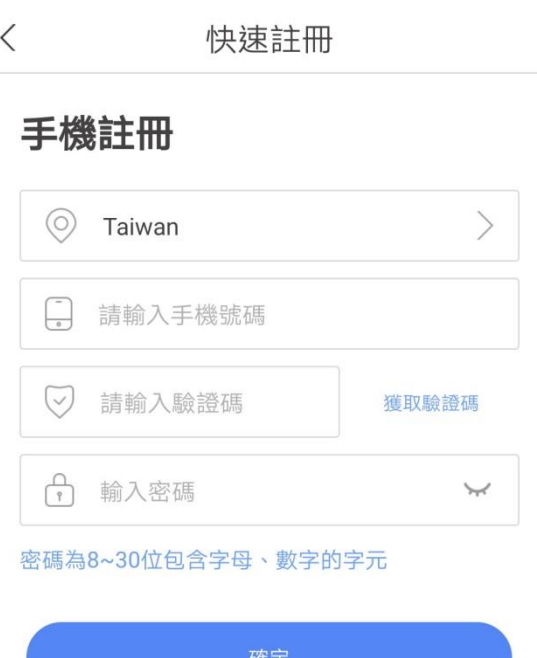

○ 我已閱讀並同意the user agreement

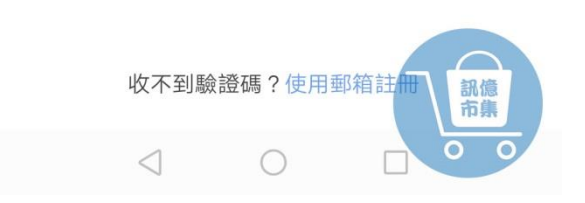

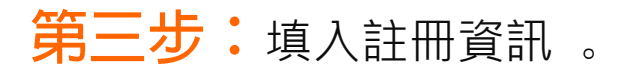

く 快速註冊

## 手機註冊

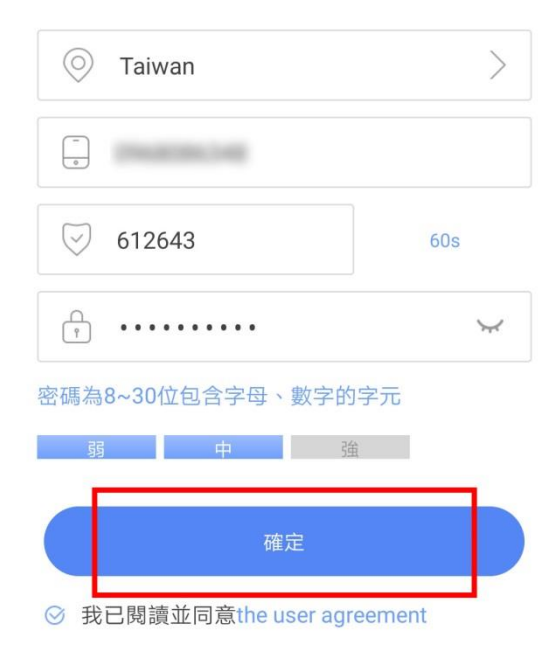

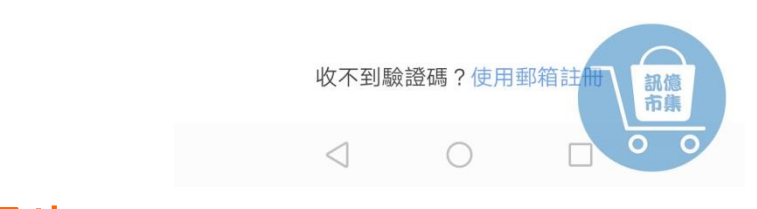

## 第四步:點擊『確定』。

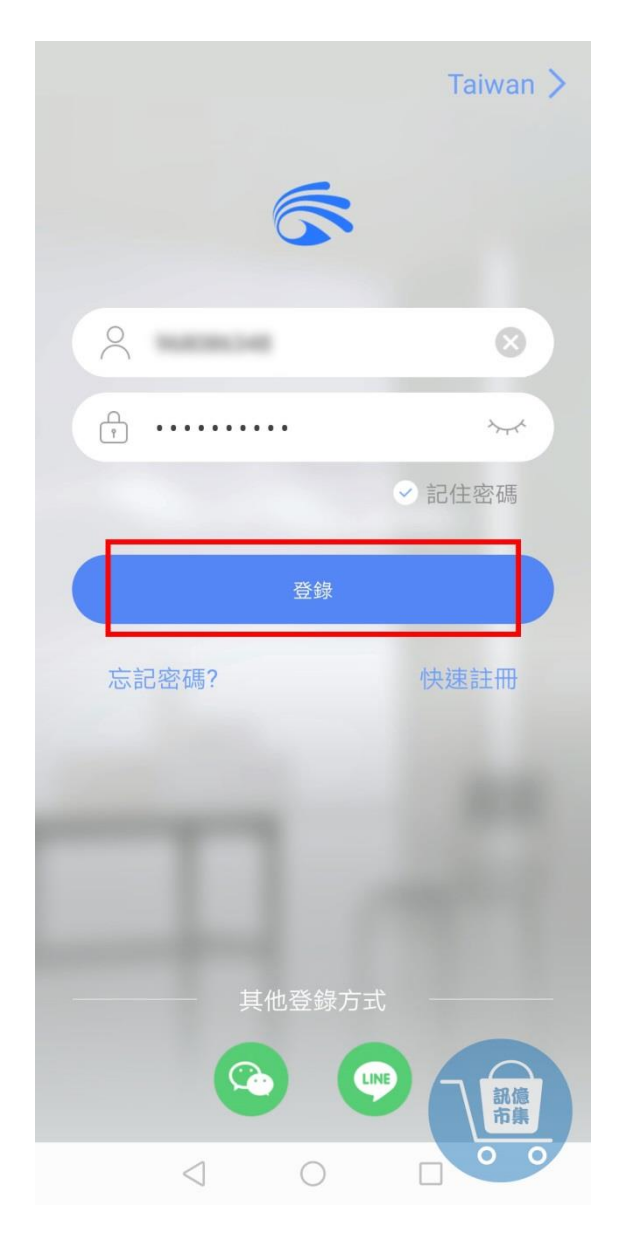

## 第五步:輸入帳戶密碼,點擊『登錄』。

注意:使用手機註冊,手機登入帳戶時去掉前面的0, 即 988 \*\*\*\*\*\* 。

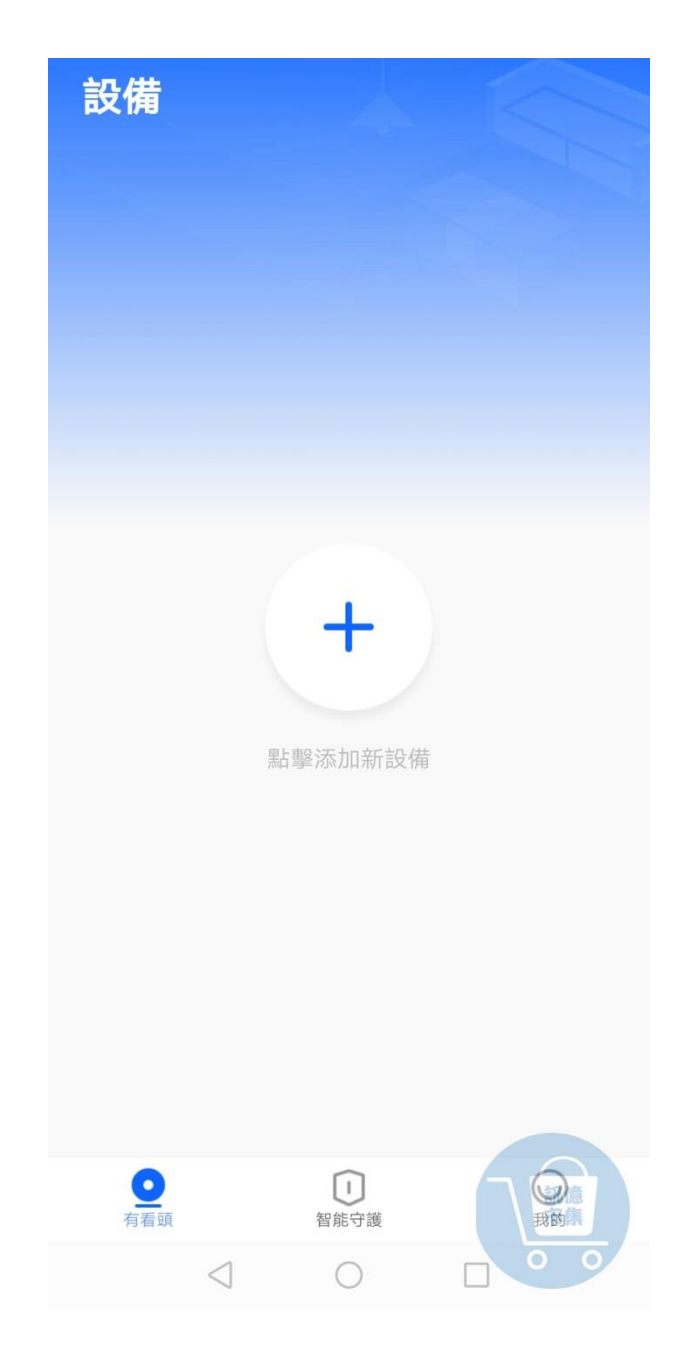

第六步:即可開始設備連接設定。

更多使用技巧:可以參考 YT 分享影片,記得(按讚)(訂閱)(開啟小鈴鐺) [https://www.youtube.com/playlist?list=PL\\_rAWCzYLn0l65JAaTayM4MthDtTyKJ41](https://www.youtube.com/playlist?list=PL_rAWCzYLn0l65JAaTayM4MthDtTyKJ41)